# DAG Card Quick Start Guide

PN01-13

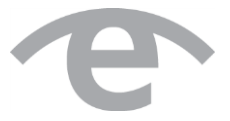

# **Introduction**

This document is designed to give basic information about installing and setting up your DAG card. For more detailed information on installing and setting up your DAG card, refer to the appropriate DAG Card User Guide.

This document is applicable to all DAG cards except DAG 3.7T and DAG 7.1S.

This document assumes:

- Your DAG card is installed in the appropriate slot of your computer.
- The blue light (FPGA successfully programmed) on the card is lit.
- You have the latest DAG software. Before installing the software:
	- a. Check the version of the DAG software on the provided CD.
	- b. Logon to the Endace support website (https://support.endace.com/).
	- c. Check that you have the latest DAG software associated with your DAG card and download the latest software, firmware and documentation if necessary.
- The latest DAG software has been successfully installed. See the latest EDM04-01 DAG Software Installation Guide for details on how to install your DAG software.

# **After installing the DAG software on Linux**

After installing the DAG software on a Linux based system (except FreeBSD), run:

daginf

If this doesn't return your DAG card information, ensure you have done the following:

- 1. Update the library cache:
	- ldconfig
- 2. Run dagmem:
	- If you are using Debian Linux:

dagmem dsize=128M

- For Red Hat Enterprise Linux: modprobe dagmem dsize=128M
- 3. Load the DAG drivers using the following command:

dagload

Refer to EDM04-01 DAG Software Installation Guide for more information on the complete installation of DAG software on Linux based systems.

# **DAG Card Configuration**

DAG card configuration is performed using the dagconfig tool.

To display the current card configuration, including which firmware is currently loaded, run the following command:

```
dagconfig -dX
```
Where X is the device number of the DAG card you want to configure.

```
Note:
```
Extra commands can be aggregated on to the end of *dagconfig*, for example: *dagconfig -dX default 100*

To configure a DAG card:

- 1. Connect the DAG card.
- 2. Set the default card settings.
- 3. Ensure the required firmware is active.
- 4. Ensure the DAG card obtains a link.

For specific details see the appropriate DAG Card User Guide.

### **Connect the DAG Card**

To connect the DAG card to the network:

Insert the SFP/XFP modules and connect the cables.

```
Note:
```
Ethernet DAG Cards only work when connected to a full duplex connection. Most Hubs are half duplex, so DAG cards will not work.

## **Set Default DAG Card Settings**

Before configuring the DAG card, Endace recommends that you set the default parameters in the card using the following command:

```
dagconfig -dX default
```
Where X is the device number of the DAG card you want to configure.

#### **Firmware Setup**

DAG cards are fitted with an FPGA with a minimum of two firmware images:

- a factory image, and
- a user image

To view your current firmware setup, run the following command:

```
dagrom –dX –x
```
An output similar to the following example displays. This example is from the DAG 4.5G2.

```
user: dag45g2pci dsm v2 3 2vp30ff1152 2008/04/03 18:17:32
factory: dag45gepci_terf_pci_v2_5 2vp30ff1152 2006/03/08 13:37:08 (active)
```
The word (active) indicates which firmware image is currently active.

#### **Programming the FPGA**

To program the user image of the FPGA with a new firmware image:

dagrom -dX -rvy -f <filename>.bit

Where <filename> is the required firmware image name.

#### **Selecting the Firmware Image**

To select the factory image on the DAG card, type the following command:

```
dagreset –dX
```
To select the user image on the DAG card, type the following command:

```
dagrom –dX –p
```
## **Obtaining a Link**

To check the current link status, run the following command:

dagconfig -dX –si

The output of this command is useful in determining whether the DAG card is configured correctly and whether the DAG card is receiving traffic. Having a "1" on the Link indicates a connection is present. LOF indicates Loss of Frame and LOS indicates Loss Of Signal.

An example output where a link is NOT established:

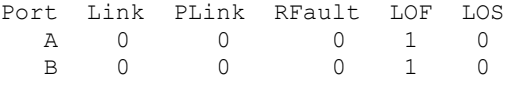

An example output where a link IS established on both Port A and Port B:

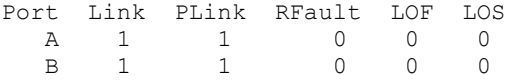

To setup a DAG card, a link must be obtained with your traffic source by configuring:

- Network speed,
- Auto negotiation (for ethernet cards only) and
- Other options.

#### **Network Speed**

1. Set the appropriate network speed.

For ethernet cards, some examples are:

```
dagconfig 1000
dagconfig 100
dagconfig 10
```
For SONET cards, some examples are:

dagconfig OC3 dagconfig OC12 dagconfig OC48

Refer to the appropriate DAG Card User Guide to see which speeds are supported in each DAG card.

The output of  $dagconfig -dX -si$  should now be similar to the following:

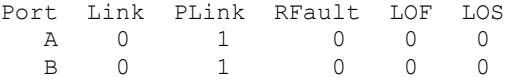

#### **Auto Negotiation**

1. Set auto negotiation using one of the following commands (for ethernet cards only):

```
dagconfig auto_neg
dagconfig noauto_neg
```
Depending on your card, one of the above would have been set by default. Try the alternate command and check the link status again.

For details on how and when to use auto neg and noauto neg.

#### **Other Options**

1. Set other dagconfig options.

If you still don't have a link on your DAG card, display the other configurable options on your card using the command:

dagconfig -dX --help

or refer to the appropriate DAG Card User Guide.

#### **Autoneg/noautoneg**

This section describes how and when to use the auto\_neg and noauto\_neg dagconfig options.

#### **DAG card connected directly with traffic source**

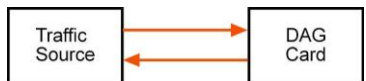

If the traffic source is an *auto\_negotiation* device then you should configure the DAG card in to auto neg mode.

If the traffic source is not an *auto\_negotiation* device then you should configure the DAG Card to noauto neg mode.

#### **Note:**

With software release 3.2.1 and later, the link between two auto negotiation devices automatically negotiate the highest common connection speed for both devices.

#### **DAG card connected via optical tap**

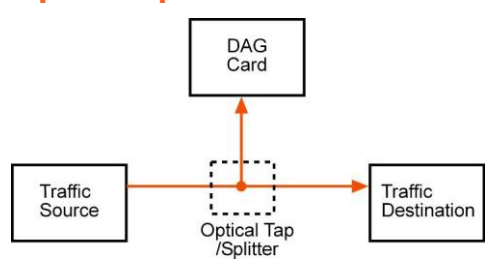

When a DAG card is connected to the traffic source via an optical tap or when the DAG card is connected to a Span port on a device, configure the DAG Card in noauto\_neg mode.

# **Technical Support**

**The latest versions of the software, firmware and documentation are available from our Support website at https://support.endace.com/. Support is offered for any DAG product or software. Endace contact details:**

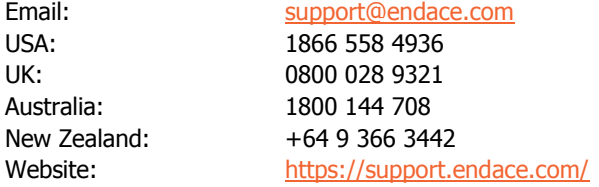

## **© Copyright 2011. Endace Technology Ltd. All rights reserved.**

No part of this publication may be reproduced, stored in a retrieval system, or transmitted, in any form or by any means electronic, mechanical, photocopying, recording, or otherwise, without the prior written permission of the Endace Technology Limited.

Endace, the Endace logos, and DAG, are trademarks or registered trademarks in New Zealand, or other countries, of Endace Technology Limited. All other product or service names are the property of their respective owners. Product and company names used are for identification purposes only and such use does not imply any agreement between Endace and any named company, or any sponsorship or endorsement by any named company.

Use of the Endace products described in this document is subject to the Endace Terms of Trade and the Endace End User License Agreement (EULA).Terms of Trade and the Endace End User License Agreement (EULA).

## **Version History**

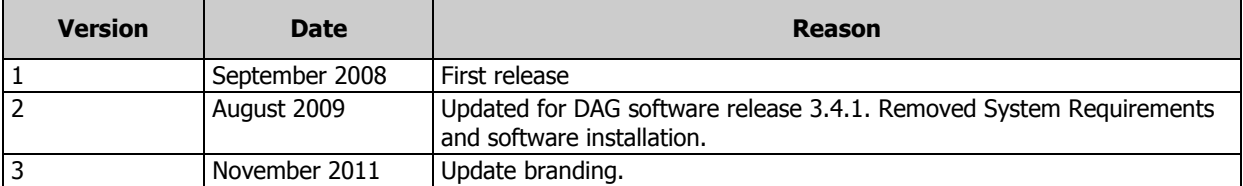